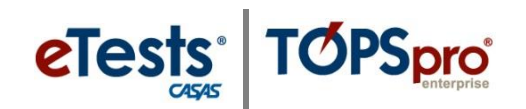

## **Register Computers**

*This document provides a step-by-step tutorial on how to Register a Computer as a testing station. Registering computers is a one-time occurrence. A certified coordinator is responsible for completing or overseeing these steps at each site.*

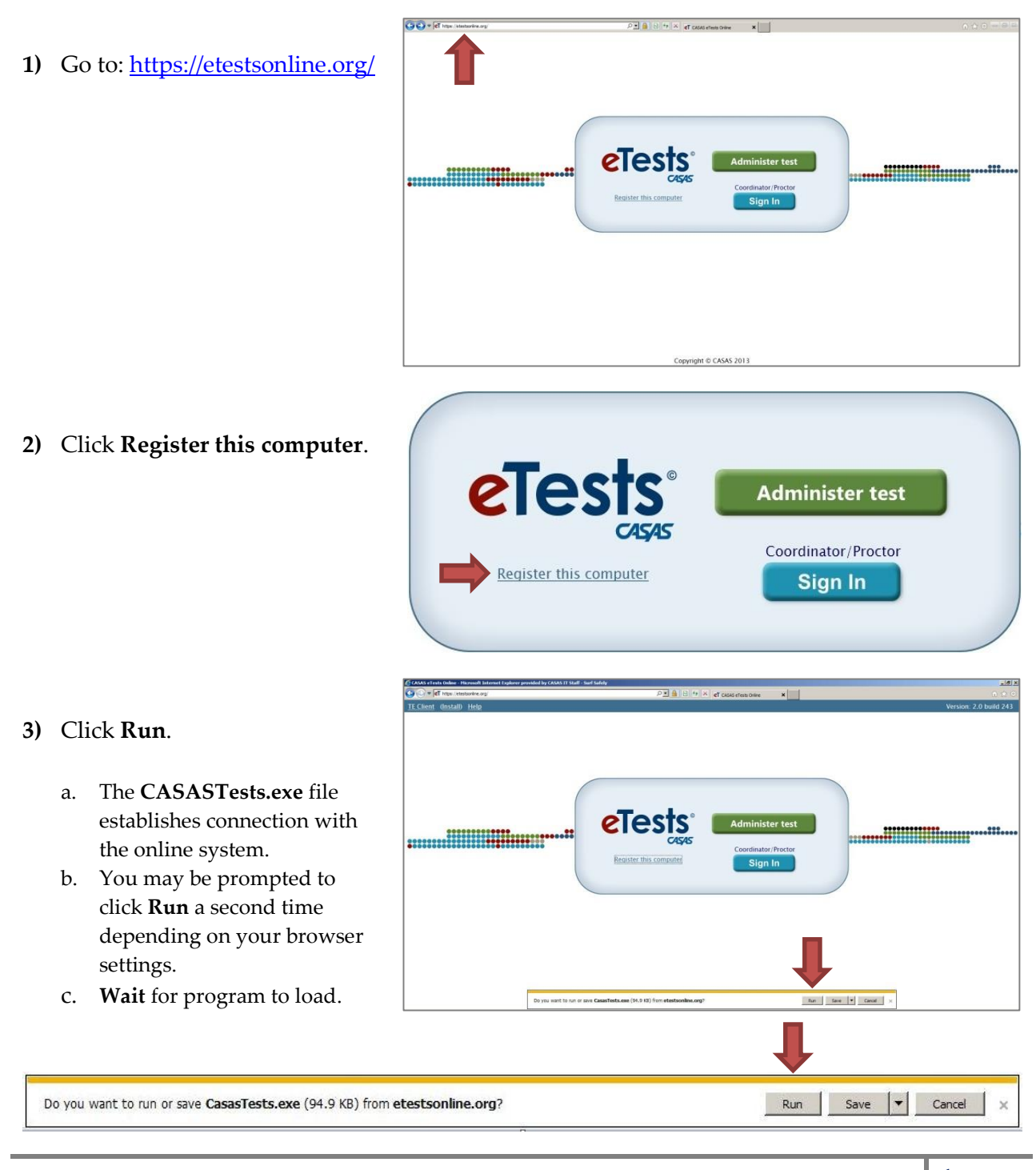

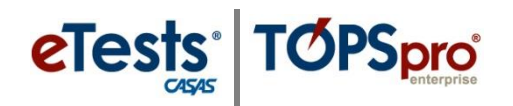

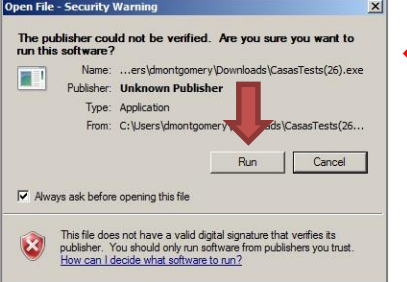

 *Note!* Some browsers present the image displayed at the left. Click **Run** and wait for

### the program to load. **STATION MANAGEMENT**

#### *First person initiates registration*

- **CASAS** eTests **Station Management Login** Agency(/Site): 000123 User: coordinator Password: ........ Login
- **4) Coordinator** enters user credentials.

#### a. **Agency ID**

- i. Provided by CASAS.
- b. **User**
	- i. Use e-mail address.
- c. **Password**
	- i. Provided by Agency.
	- ii. Provided by CASAS *only* for ET Basic and TE Enhanced users.

Login **5)** Click

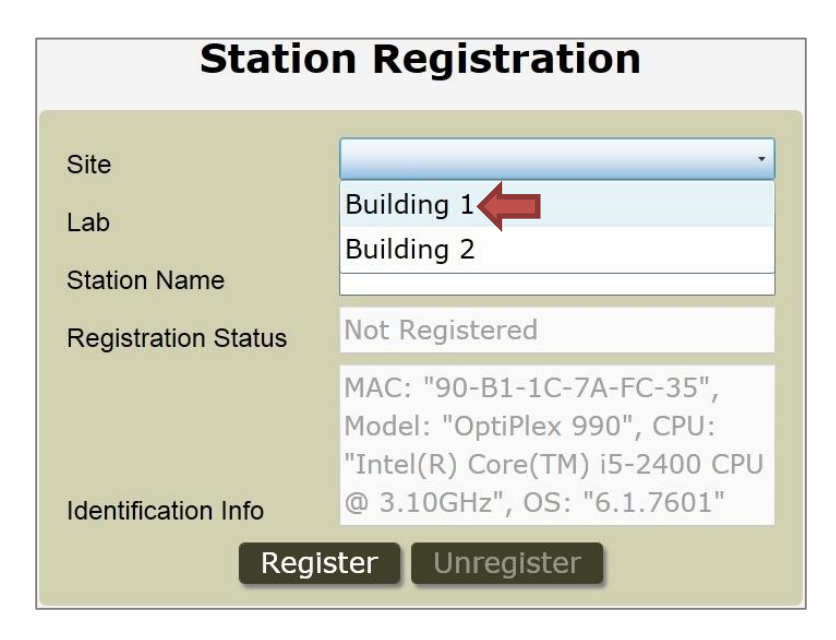

# **STATION REGISTRATION**

- **6)** Select **Site** 
	- a. Name, campus, or building location of machine(s).
		- i. Set-up by CASAS from submission of Online Site Agreement.

# Register Computers

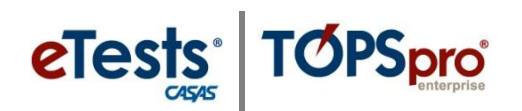

#### **7)** Enter **Lab** name.

- a. Room location of machine(s).
- b. Established by Agency.

#### **8)** Enter **Station Name**

- a. Standard method for identifying computers.
- b. Established by Agency.
- *Note!* Station Registration information such as the machine's MAC address is recorded on the hosted server.

#### Register **9)** Click

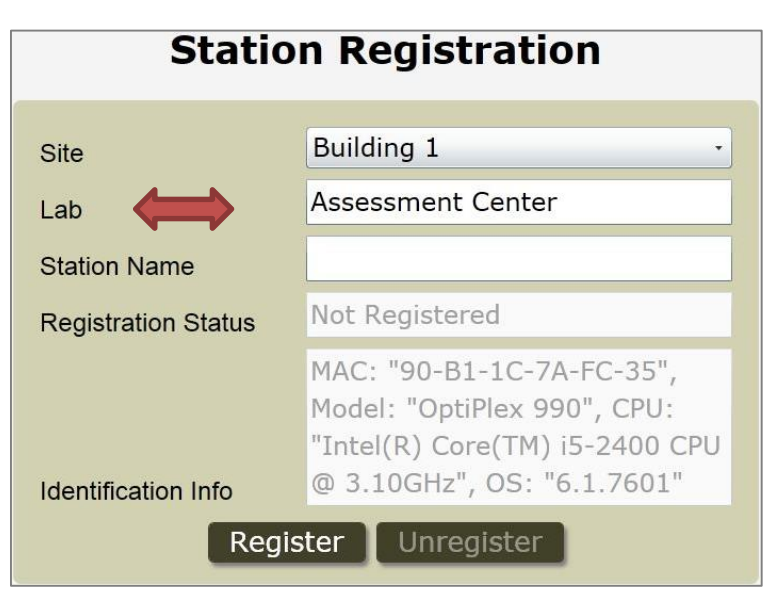

# **Station Registration**

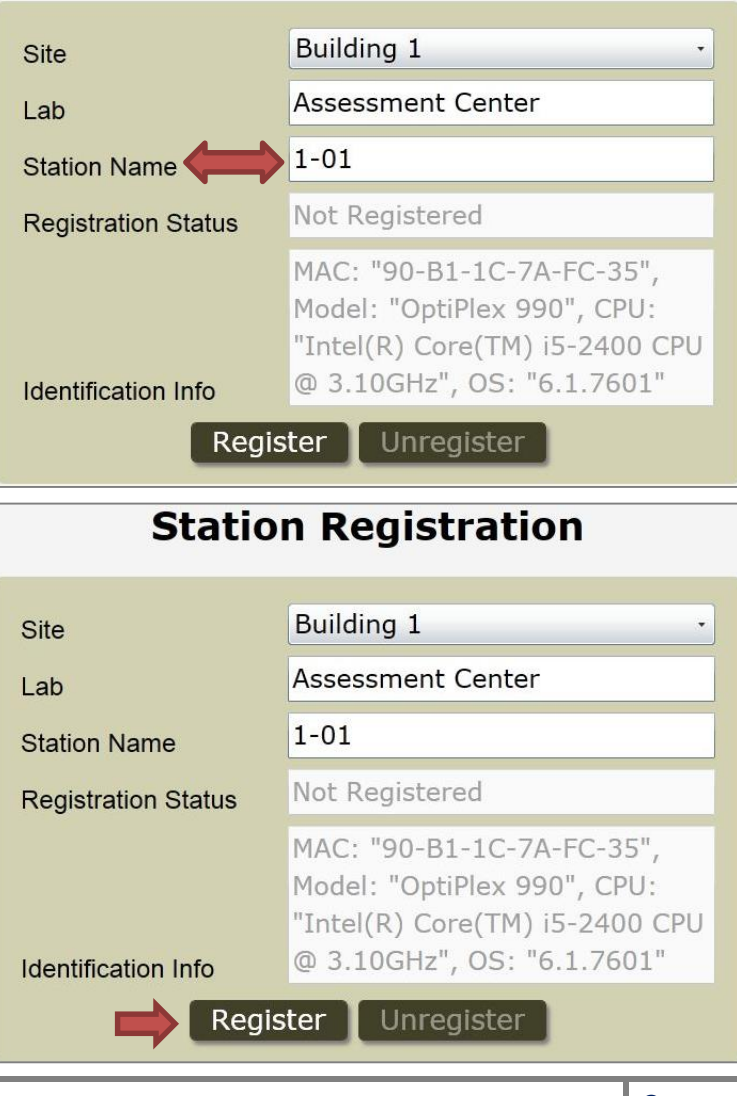

© 2015 CASAS. All rights reserved. **3**

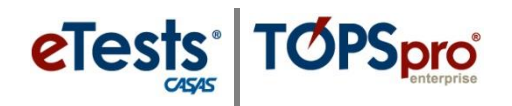

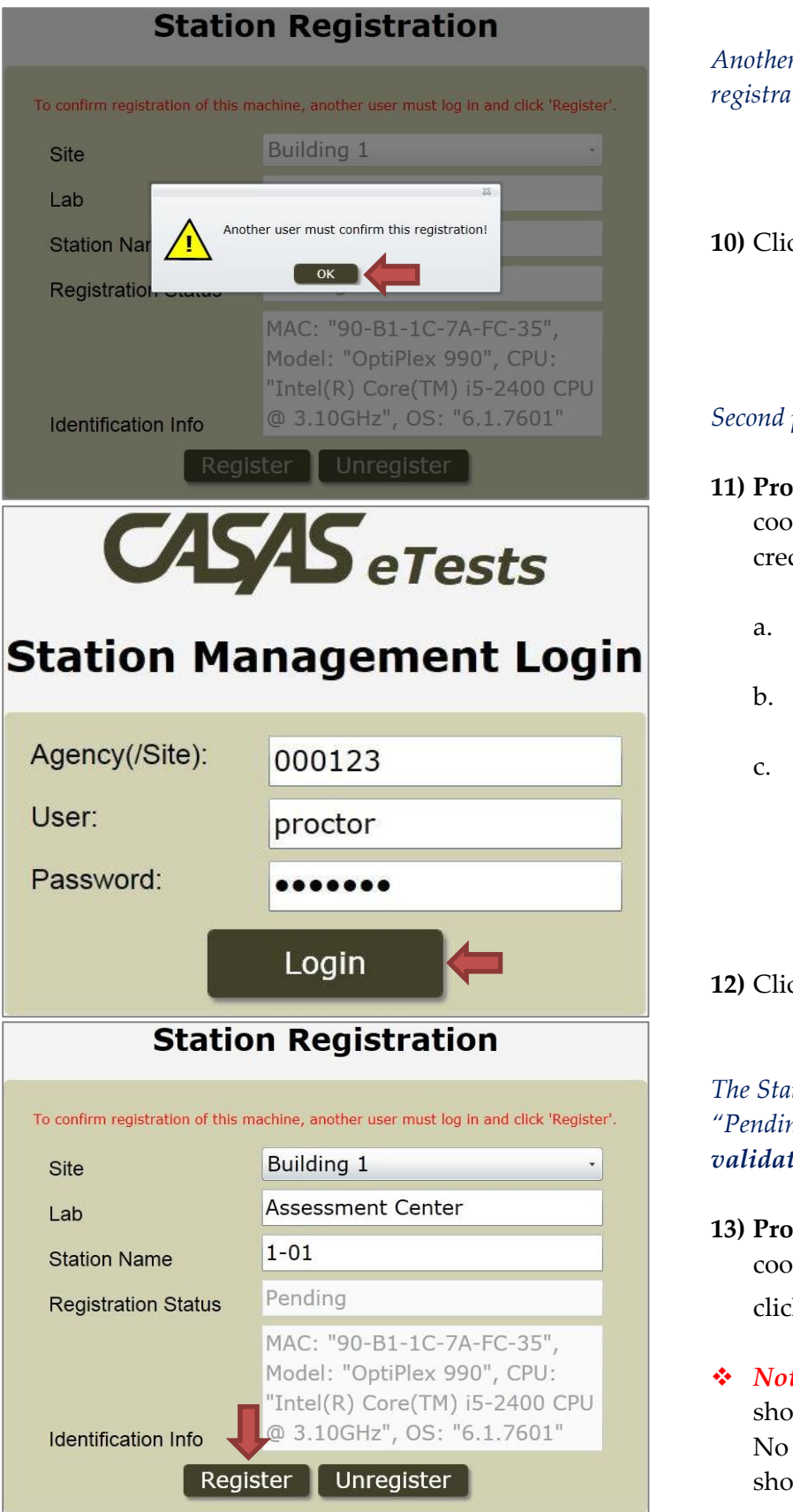

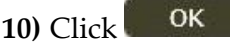

### $person$  *validates registration*

- **11) Proctor** (or second rdinator) enters user dentials.
	- **Agency ID** 
		- i. Provided by CASAS.
	- b. **User**
		- i. Use e-mail address.
	- Password
		- i. Provided by Agency.
		- ii. Provided by CASAS *only* for ET Basic and TE Enhanced users.

Login **12)** Click

*The Station Registration remains "Pending" until the second person valies the registration.* 

- **13) Proctor** (or second rdinator) ks Register
- *te!* The second person uld only click "Register." registration information uld be changed.

# Register Computers

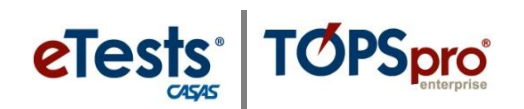

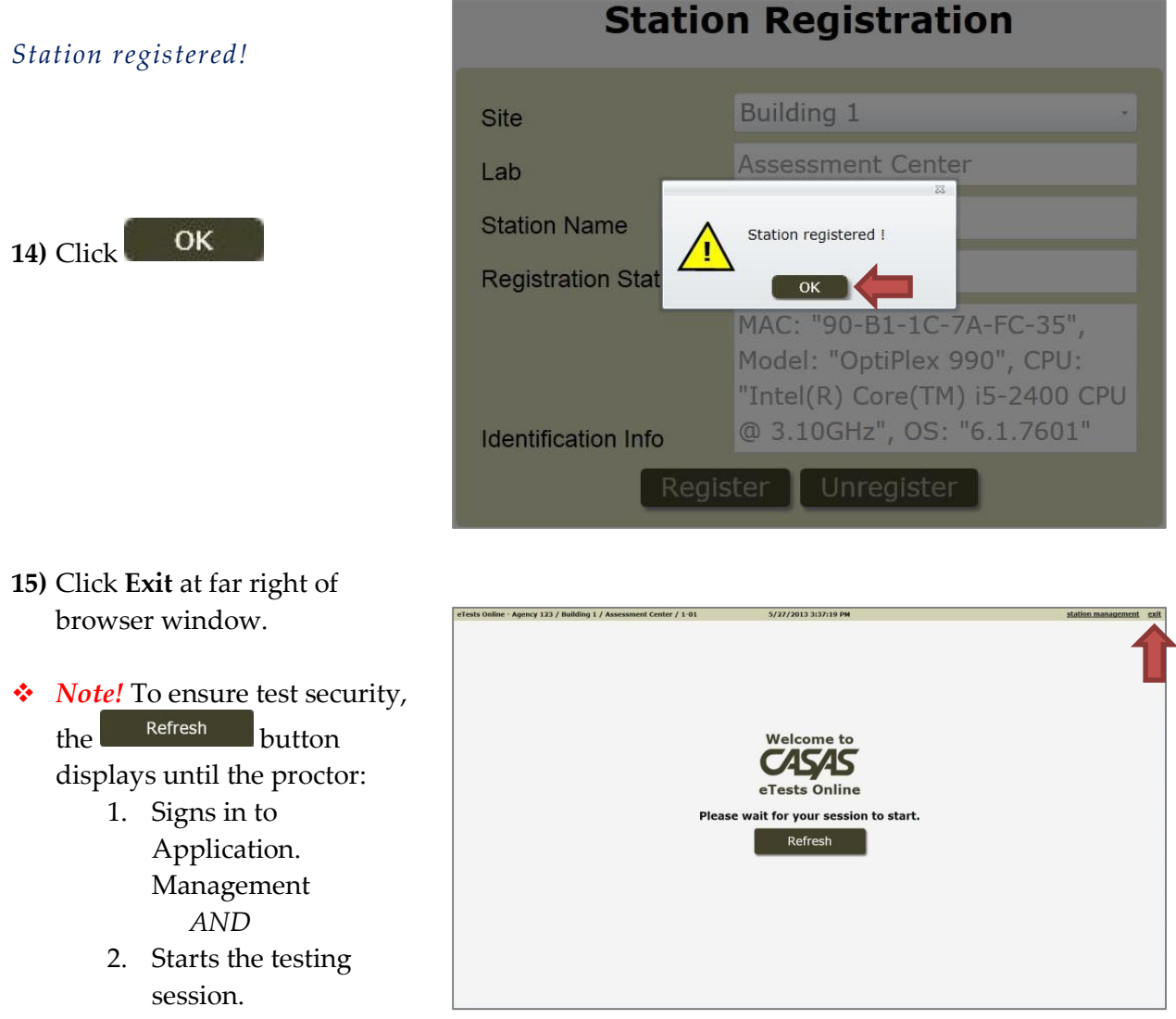

 *Important Note!* Confirm that the computer clock (date and time) is synchronized with an Internet [time server](http://en.wikipedia.org/wiki/Internet_Time_Server) on all stations. An on-screen warning will display when the program launches if the online system detects a time difference between the station and the Internet [time server.](http://en.wikipedia.org/wiki/Internet_Time_Server) For directions on fixing time differences; refer to *[Clock Synchronization](http://www.casas.org/docs/training-materials/clock-synchronization.pdf?sfvrsn=2?Status=Master)* (Appendix C).